# **HE-VA AC100 – NOPEAN KÄYTTÖÖNOTON OHJEET**

#### *Yleiskuvaus*

Syötön valvontajärjestelmä mahdollistaa pneumaattisen syöttöjärjestelmän siemenmäärän täysautomaattisen valvonnan.

RSD-järjestelmä säilyttää ennalta säädetyn syöttömäärän automaattisesti kylvön aikana, ajonopeuden vaihteluista riippumatta.

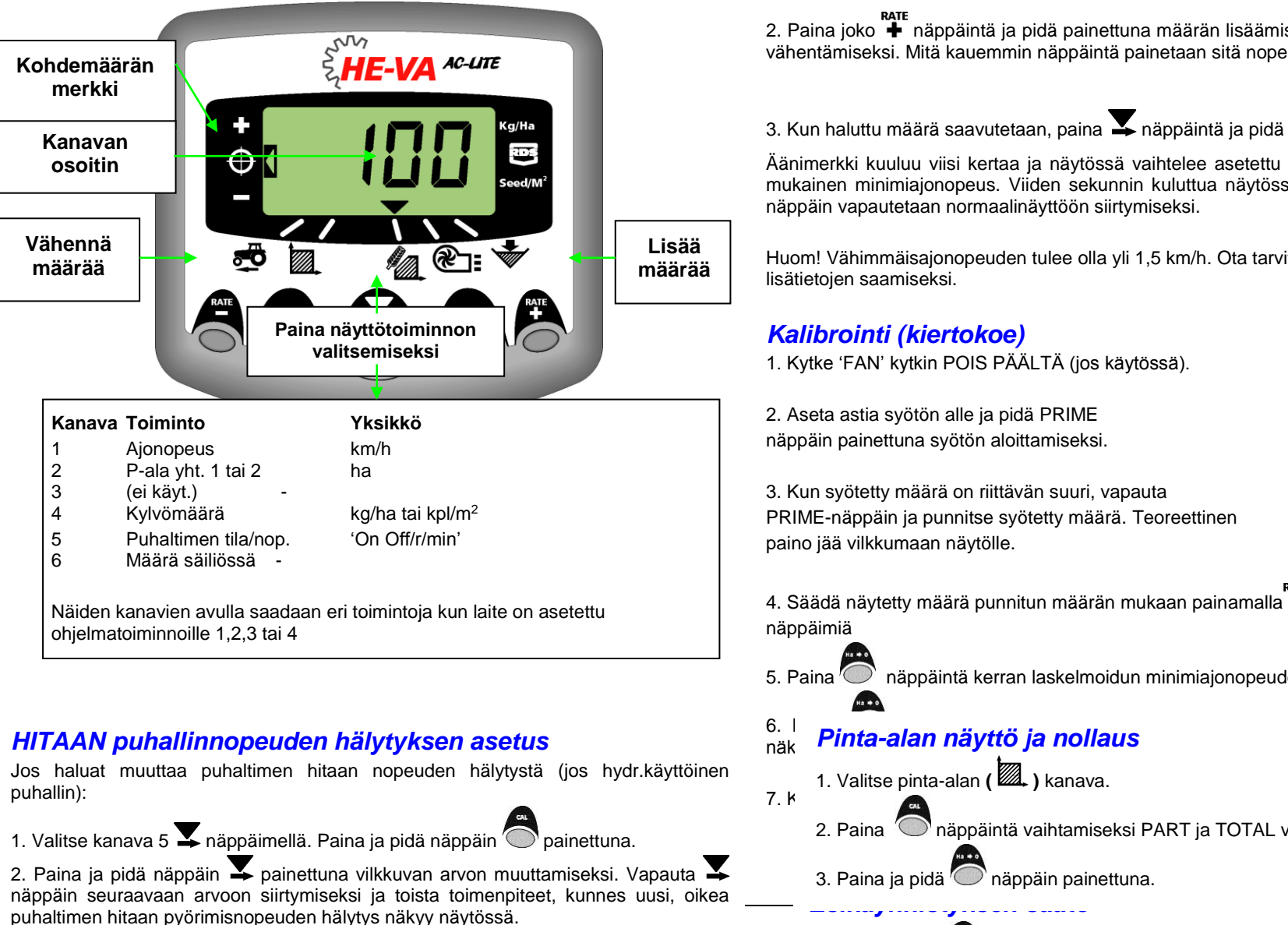

#### 3. Vapauta kaikki näppäimet ja palaa normaaliin käyttötoimintoon.

## *Syöttömäärän asetus*

<sup>RATE</sup> näppäintä ja pidä painettuna 5<br>1. Kun määrän näyttö on valittu, paina ♣ näppäintä tai – näppäintä ja pidä painettuna 5 sekunnin ajan, vapauta näppäin sen jälkeen. Näyttö vilkkuu.

**2. Paina joko + näppäintä ja pidä painettuna määrän lisäämiseksi tai \*** näppäintä määrän vähentämiseksi. Mitä kauemmin näppäintä painetaan sitä nopeammin arvo muuttuu.

3. Kun haluttu määrä saavutetaan, paina näppäintä ja pidä painettuna.

Äänimerkki kuuluu viisi kertaa ja näytössä vaihtelee asetettu määrä ja laskelmoitu, määrän mukainen minimiajonopeus. Viiden sekunnin kuluttua näytössä näkyy 'donE', jonka jälkeen näppäin vapautetaan normaalinäyttöön siirtymiseksi.

Huom! Vähimmäisajonopeuden tulee olla yli 1,5 km/h. Ota tarvittaessa yhteys valmistajaan lisätietojen saamiseksi.

## *Kalibrointi (kiertokoe)*

1. Kytke 'FAN' kytkin POIS PÄÄLTÄ (jos käytössä).

2. Aseta astia syötön alle ja pidä PRIME näppäin painettuna syötön aloittamiseksi.

3. Kun syötetty määrä on riittävän suuri, vapauta PRIME-näppäin ja punnitse syötetty määrä. Teoreettinen paino jää vilkkumaan näytölle.

RATE RATE<br>4. Säädä näytetty määrä punnitun määrän mukaan painamalla <sup>+</sup> og ■ näppäimiä

5. Paina näppäintä kerran laskelmoidun minimiajonopeuden näyttämiseksi.

#### $6.1$  painta olan uäpttä in vallappaintikertoimen tallentamiseksi. Näytössä kalibrointikertoimen tallentamiseksi. Näytössä kalibrointikertoimen tallentamiseksi. Näytössä kalibrointikertoimen tallentamiseksi. Näytössä kali <sup>o</sup>näky *Pinta-alan näyttö ja nollaus*

1. Valitse pinta-alan (**24.** ) kanava.

*Esikäynnistyksen säätö*

- $7. k$ 
	- 2. Paina näppäintä vaihtamiseksi PART ja TOTAL välillä.
	- 3. Paina ja pidä näppäin painettuna.

1. Paina ja pidä  $\bigcirc$ näppäin painettuna 10 sekuntia kun kytket laitteen päälle. Laite on nyt ohjelmointitoiminnolla kanavalla 1.

# *Työleveyden säätö*

1. Valitse kokonaispinta-alan kanava ( $\mathbb{Z}_*$ ).

2. Paina ja pidä näppäin painettuna viiden sekunnin ajan. Näytössä vilkkuu "tot.1" sitten "tot.2" jonka jälkeen näkyy ohjelmoitu työkoneen leveys (kuva 12).

#### *Oletusleveys = 4 m*

3. Jatka näppäimen painamista ja PAINA $\blacktriangleright$ muutettavan numeron/des.pilkun valitsemiseksi.

4. PIDÄ  $\blacktriangleright$  painettuna numeron (tai des.pilkun kohdan muuttamiseksi). Näppäimen vapauttaminen valitsee seuraavan numeron. (kuva 13).

5. Vapauta näppäin normaalinäyttöön palaamiseksi.

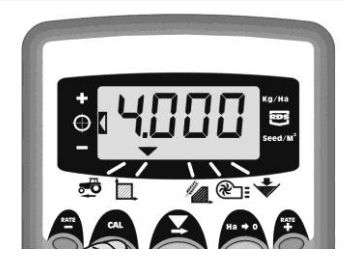

 $K_{111/2}$  12:  $K_{211/2}$ <br>WK655-08.JPG

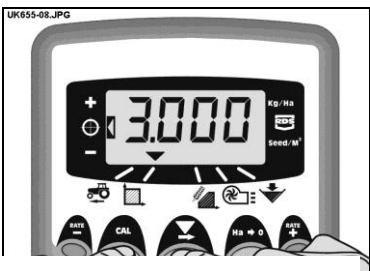

Kuva 13: Muuta koneen leveyttä